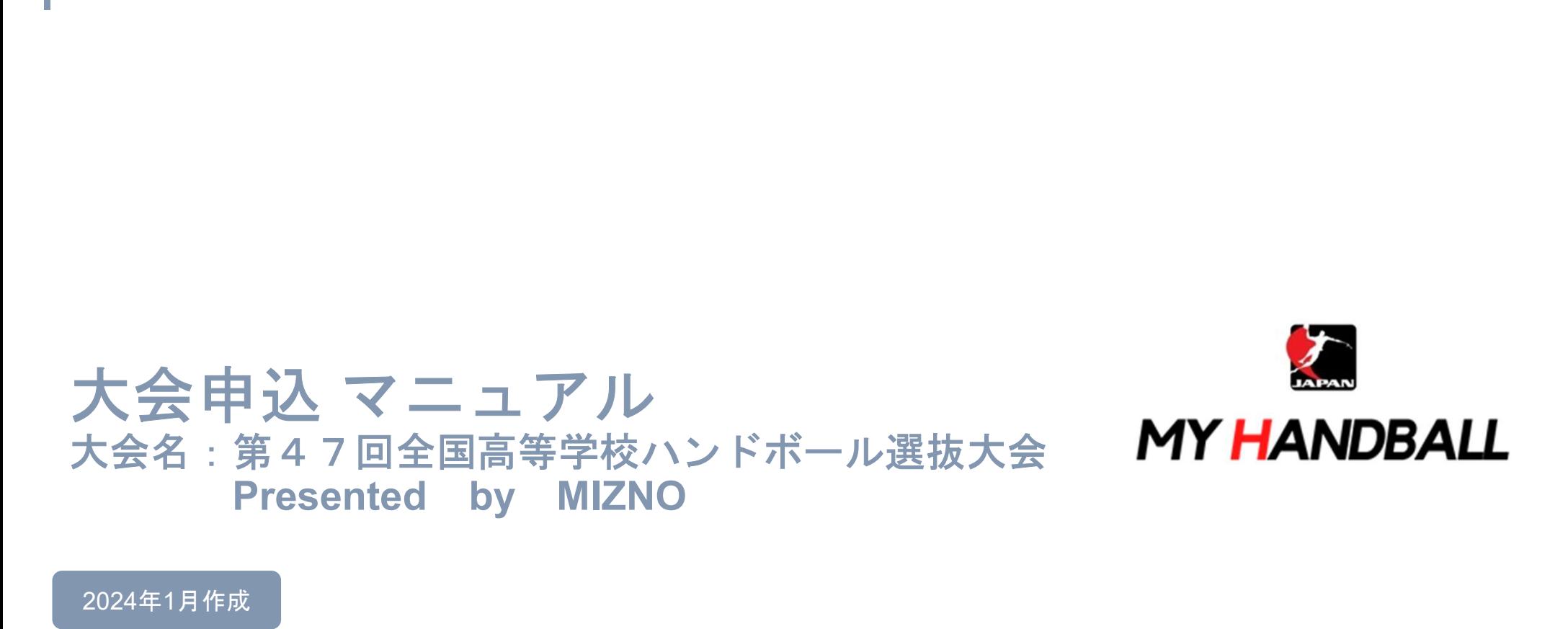

2024年1月作成

# 申込の流れ

- 1. マイハンドボールにログイン・大会ページを開く
- 2. チーム申込
- 3. 参加メンバーの申請
- 4. 補足情報(背番号)の登録
- 5. 完了確認/申込書送付

※申し込みはチーム管理者の方が行います(メンバー個人による申し込みは不要です)

マイハンドボールにログイン・大会ページを開く

マイハンドボール(https://handball.sportscom.jp/)にアクセスし、

#### 右上のログインボタンからログインする。

**MY HANDBALL Q** ログイン 新規会員登録  $\equiv$  $\circ$ .  $\otimes$  $\times$  $\sigma$ ヽ ハンドボールのすべての記録と思い出を、  $\triangleleft$  $\sim$ ত 一生モノに。

#### マイハンドボールにログイン・大会ページを開く

# マイハンドボールのトップ画面にある「新着イベント」または「イベントをもっと見る」で、 『第47回全国高等学校ハンドボール選抜大会 Presented by MIZNO』を探し イベント詳細ページを開く

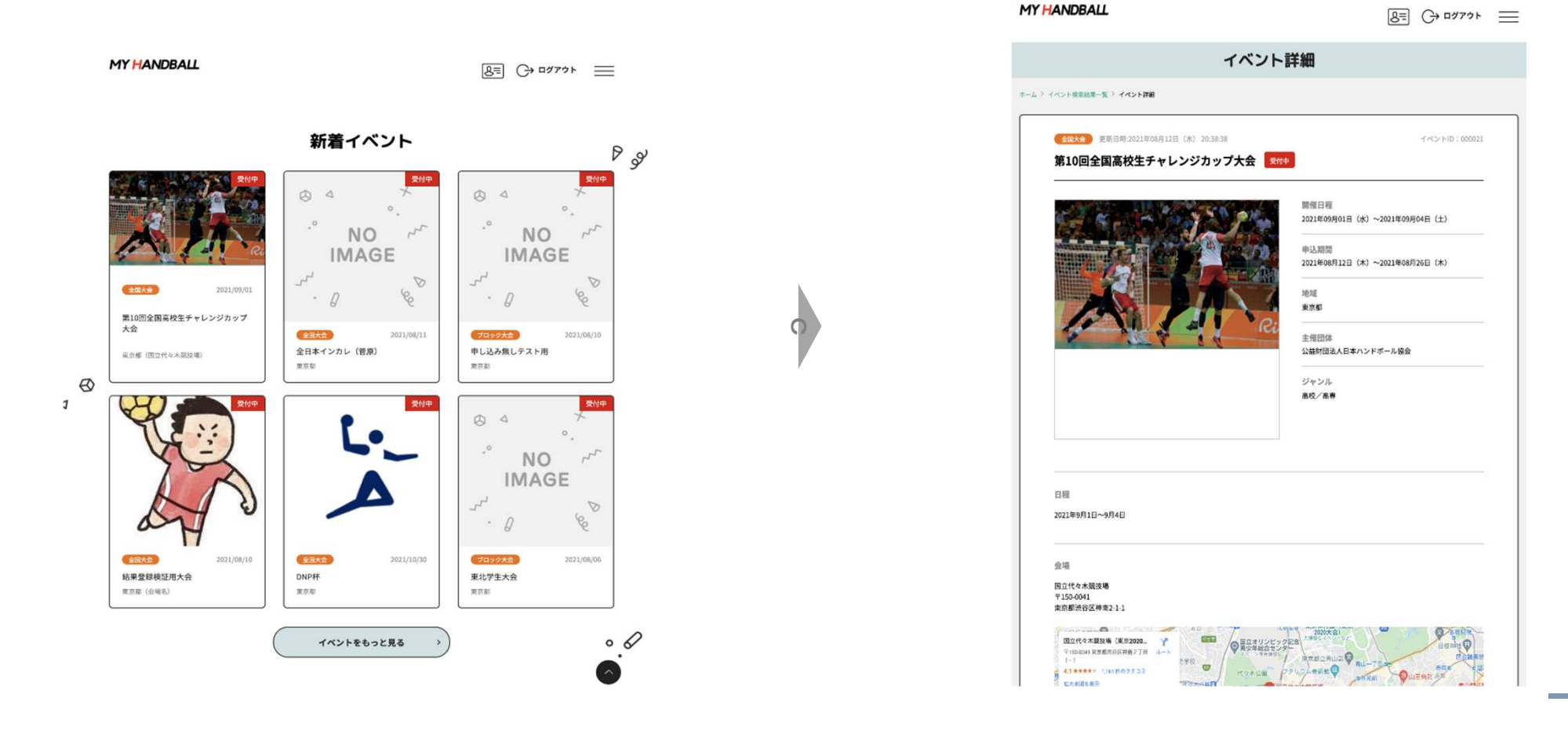

# 申込の流れ

# 1. マイハンドボールにログイン・大会ページを開く

- 2. チーム申し込み
- 3. 参加メンバーの申請
- 4. 補足情報(背番号)の申請
- 5. 完了確認/申込書送付

チーム申し込み

#### イベント詳細ページの黄色いバーから申し込みます。

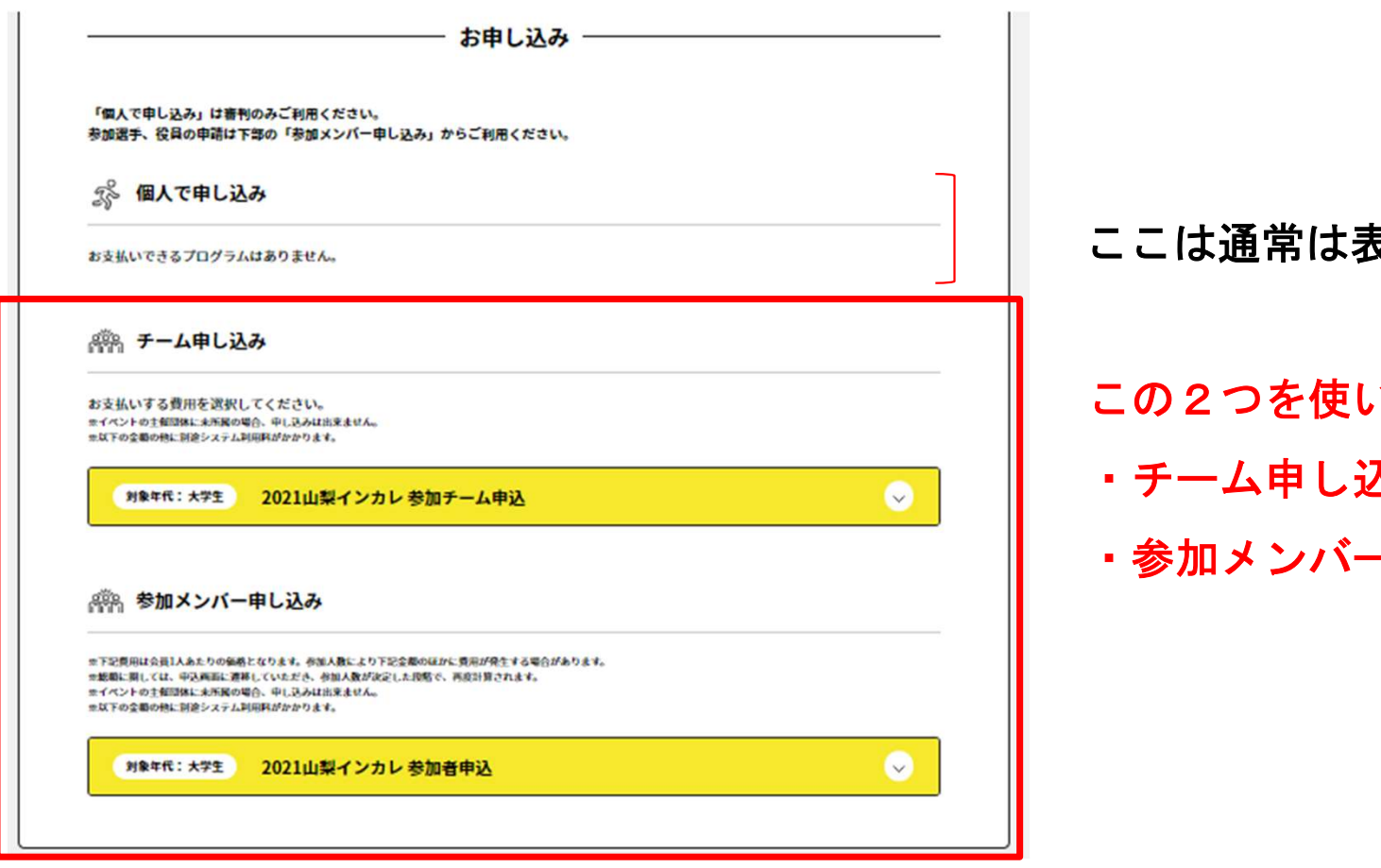

ここは通常は表示されません。

います。

- 入み
- -申し込み

#### まずは、チーム申し込みから。黄色いボタンを開き、エントリーしたい部門の「申し込む」を押す。 ※大会によっては男女の部門を分けている場合があります。

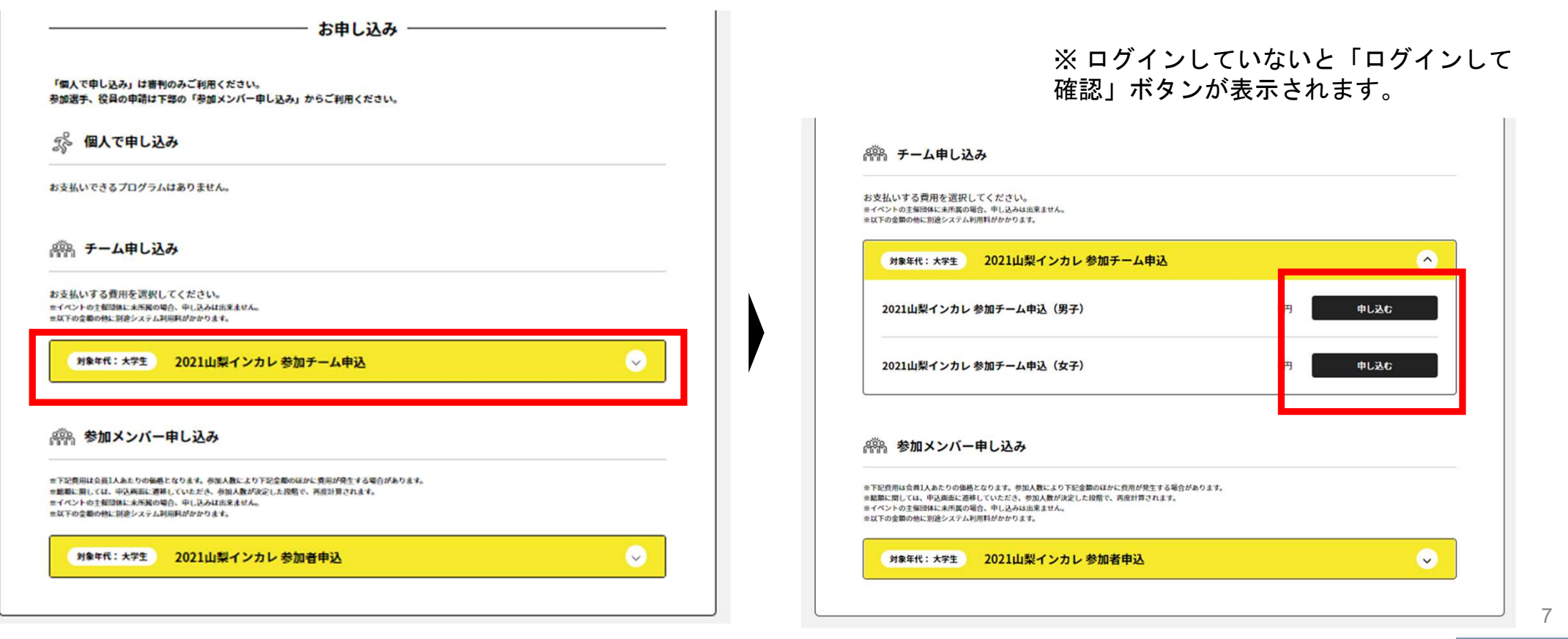

## チーム申し込み

#### 複数チームを管理している場合は、チーム一覧が表示されるので、申込みを行うチームを選ぶ

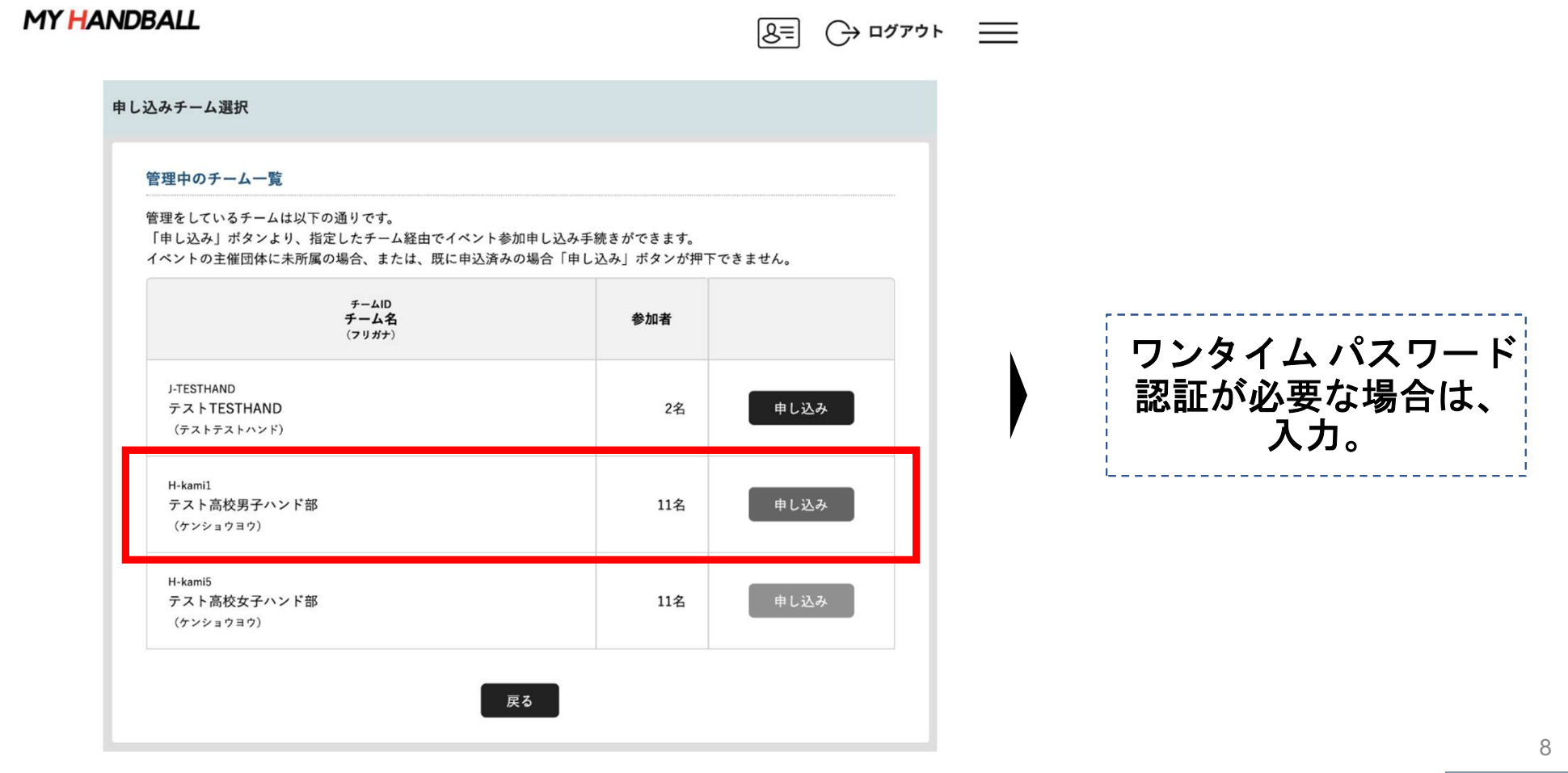

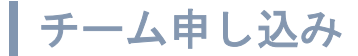

#### お支払い画面が表示されるので、内容を確認。 (記載の金額のほかに、総額の4.1%のシステム利用料が加算されます)

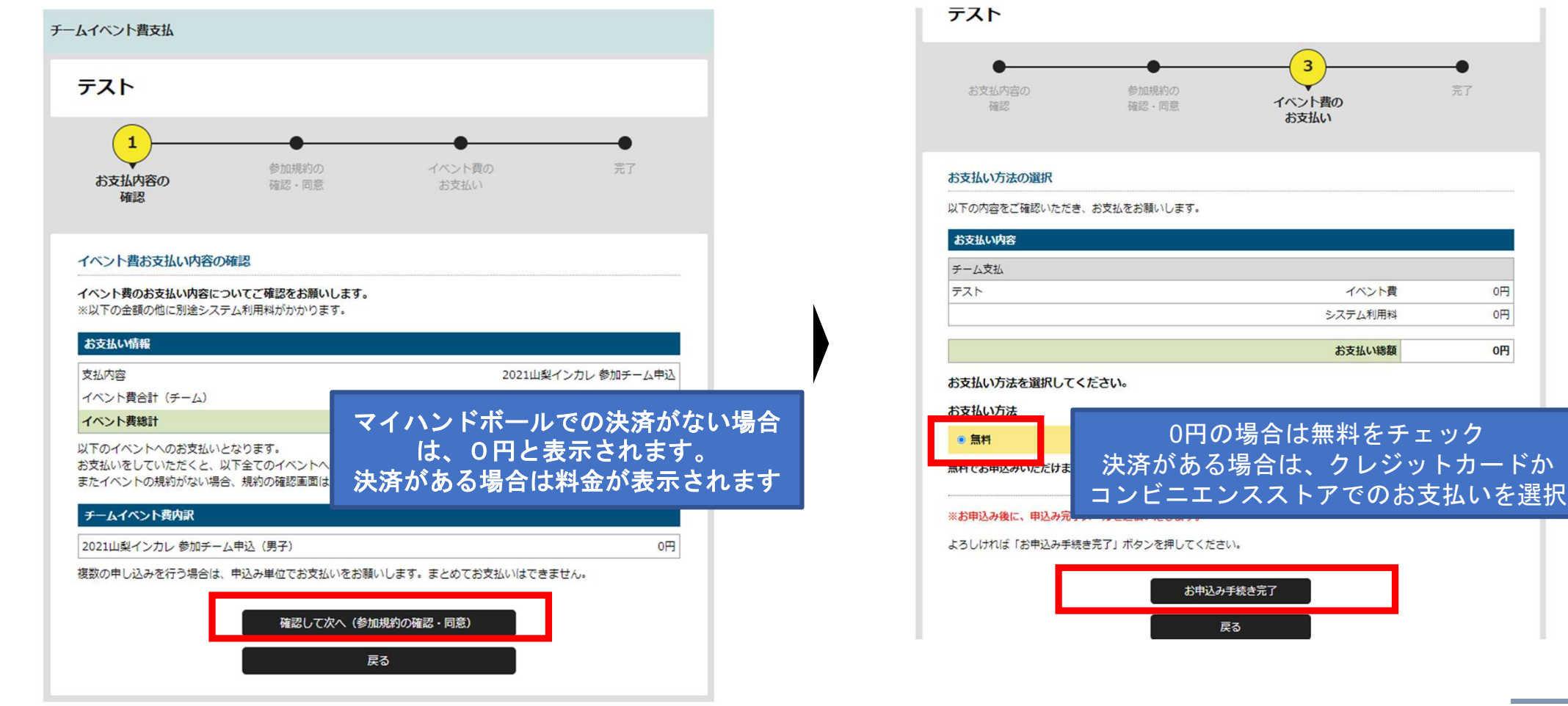

トカードか

 $0<sup>H</sup>$  $0 0<sup>H</sup>$ 

 $\bullet$ 完了

#### 画面上で申込完了の旨が表示され、完了連絡メールが届く。

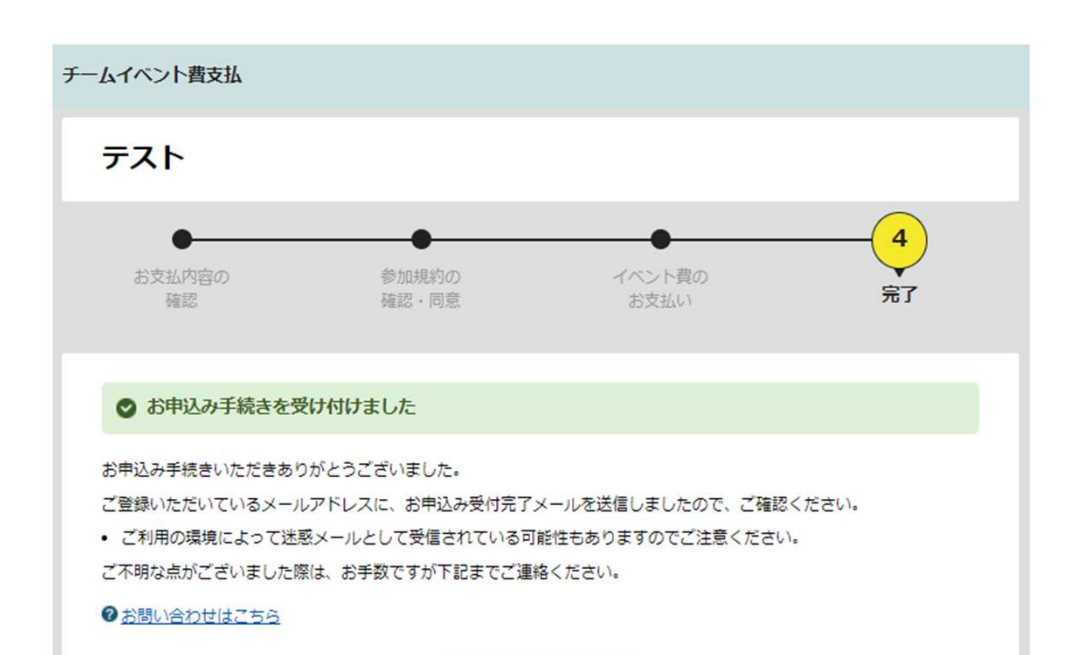

参加イベント一覧

【マイハンドボール】お申し込みが完了しました

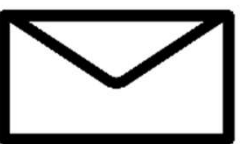

noreply-handball@mail.sportscom.dev

To 自分 ▼

半戸太郎様

次のお申し込みが完了しました。 本お申し込みは、費用は発生しません。

お支払い内容:

・チーム支払 テスト 高松宮記念杯男子第64回·女子第57回 令和元年度全日本学生ハンドボール選手権大会 2021山梨インカレ参加チーム申込 2021山梨インカレ参加チーム申込 (男子)  $0<sup>H</sup>$ システム利用料 0円

#### お支払い金額 0円

このメールに心当たりのない場合は、システム管理者までお問い合わせください。 ※このメールは自動的に送信されています。返信はできません。

マイハンドボール(会員登録システム) https://handball.sportscom.jp/ 公益財団法人日本ハンドボール協会 https://www.handball.or.jp/ +++++++++++++++++++++++++++++

#### チーム申し込み済の確認

#### チーム情報管理>イベントタブを開く。 ーナーム情報官理ノイベノトメノを囲く。<br>参加イベント一覧の「申込一覧」をクリック。 データのの状況が表示されます。

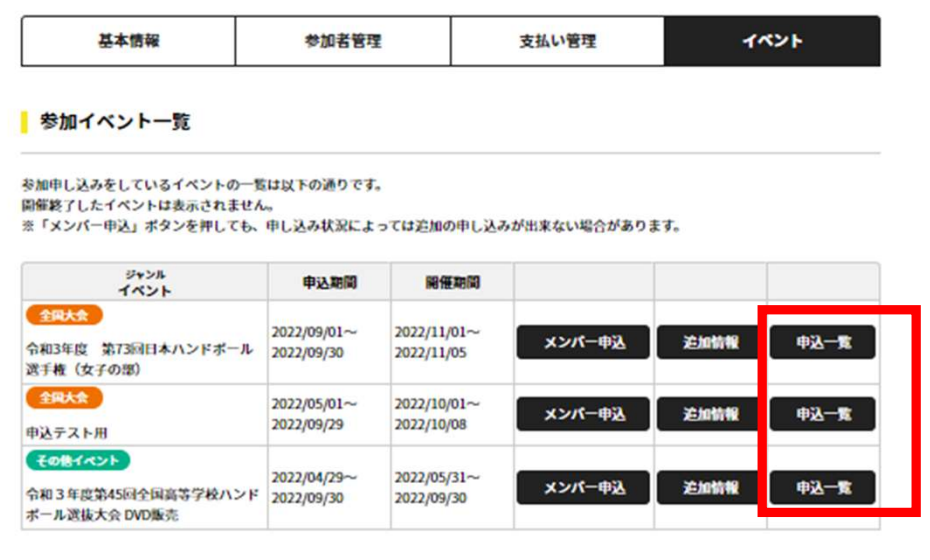

戻る

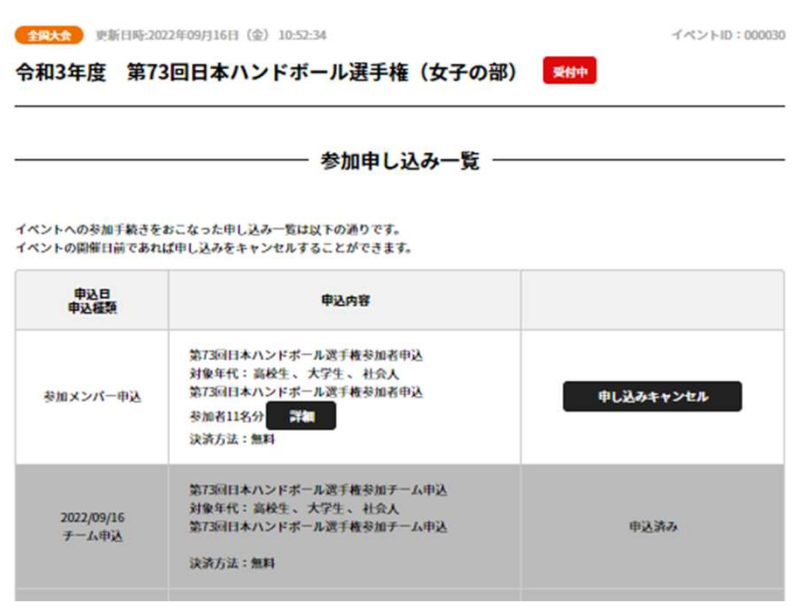

イベント種類によっては、 キャンセルできないものがあります。 チーム申し込み

## 以上で、チームとしての参加申込が完了です。 続いて、参加メンバーの申請へ進みます

# 申込の流れ

- 1. マイハンドボールにログイン・大会ページを開く
- 2. チーム申込
- 3. 参加メンバーの申請
- 4. 補足情報(背番号)の登録
- 5. 完了確認/申込書送付

#### 再び、参加する大会の「イベント詳細ページ」に行き、 今度は「参加者申込」の黄色いボタンを開いて、「申し込む」を押す

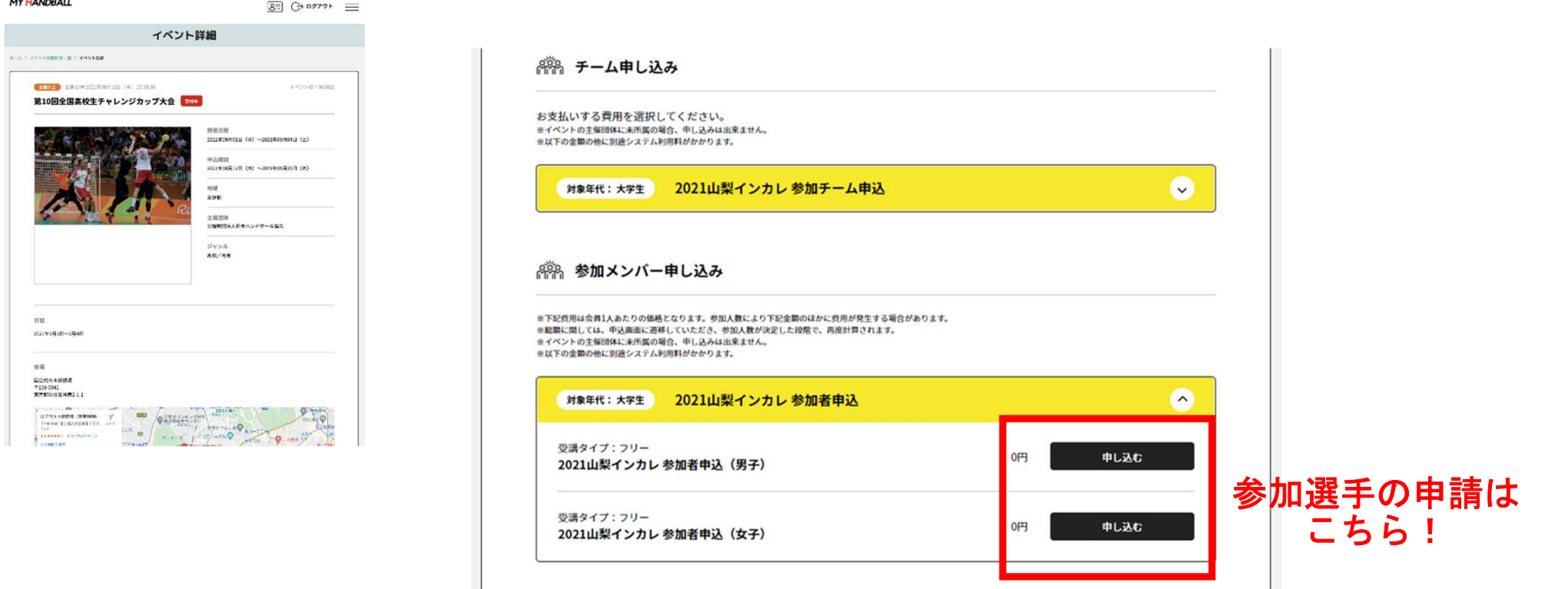

※P.11 の確認画面の「メンバー申込」からも申し込みできます。

#### 自身が管理しているチーム一覧が表示されるので、申込を行うチームを選ぶ

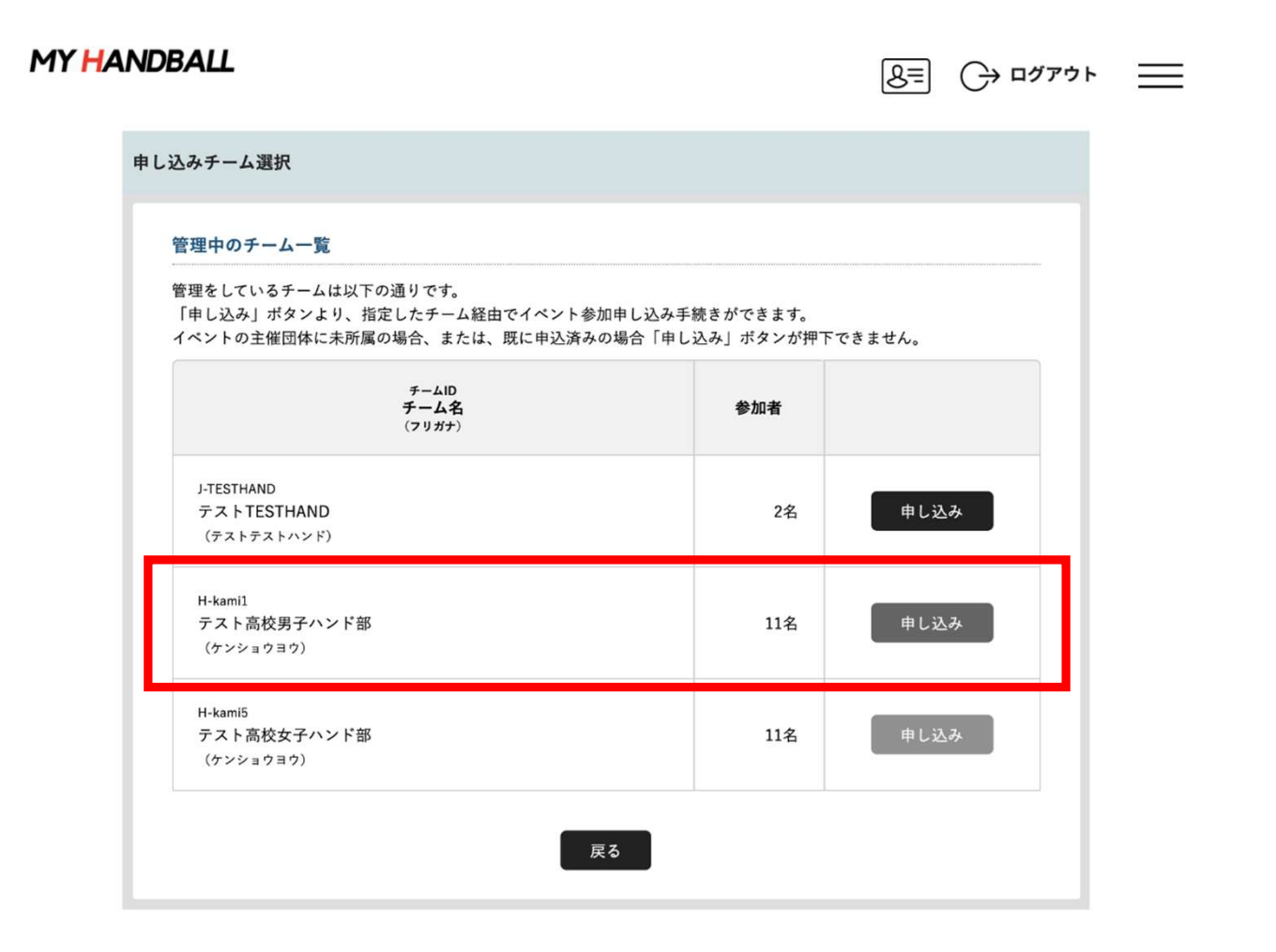

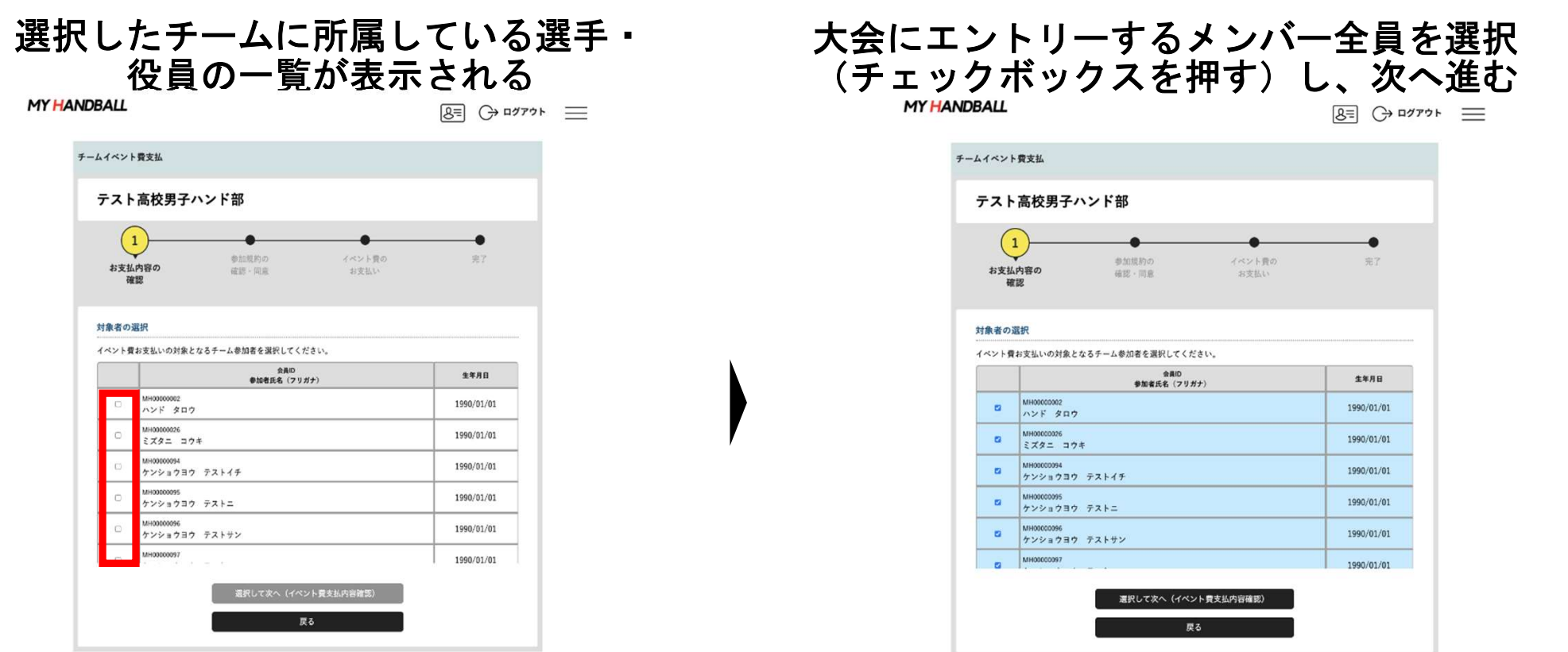

・大会要項に記載のエントリー人数(役員4名、選手16名)を超えて登録しないでください。 \*システム上、最大数の制御はありませんのでご注意ください。

・メンバーはあとから追加可能です。

参加メンバー(選手・役員)の申請

 $\sim$   $\sim$   $\sim$ 

**MY HANDRALL** 

#### 支払い画面が表示されるので、次へを進む。 ※金額は0円のままでOK

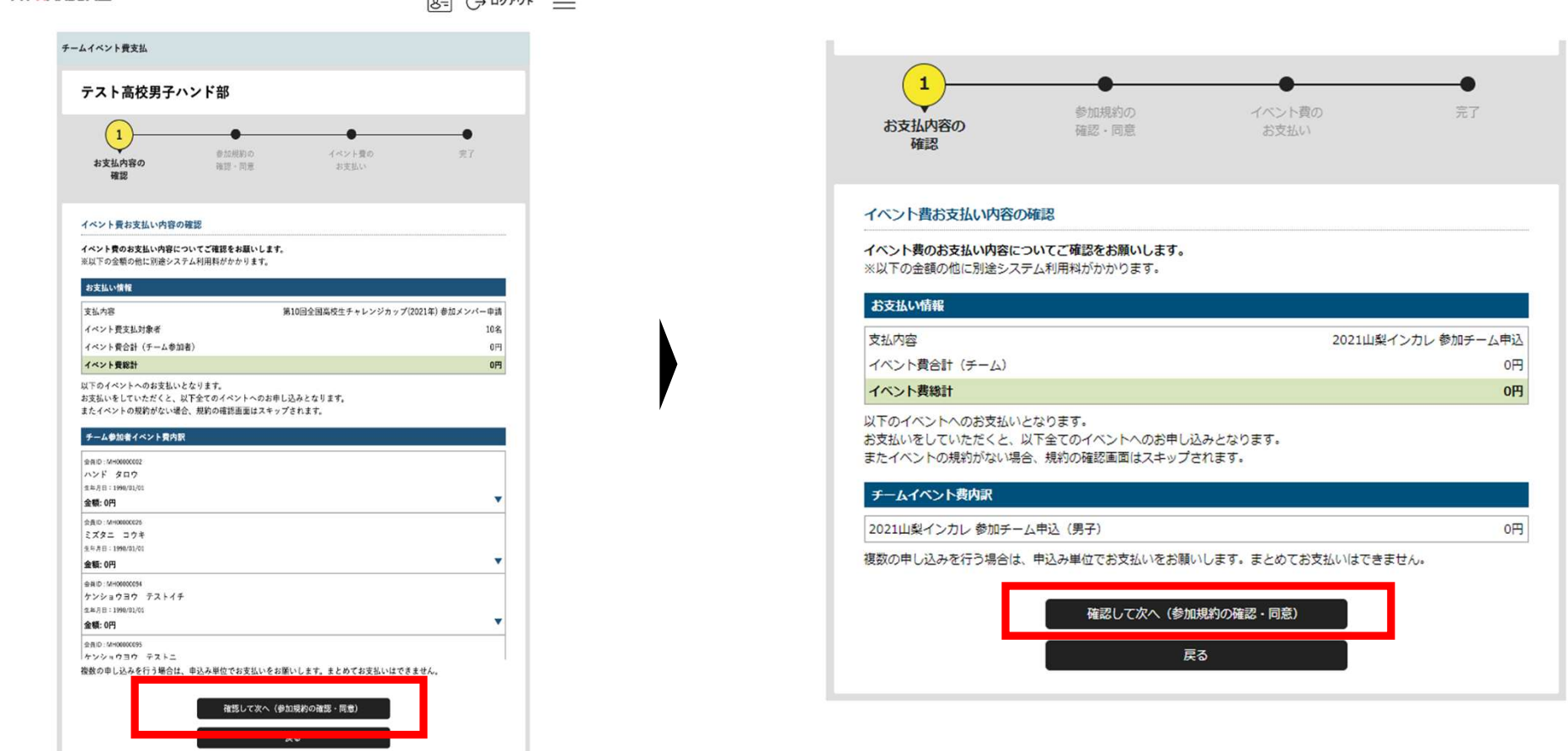

#### **MY HANDBALL**

 $\boxed{8}$ =  $\boxed{}$   $\rightarrow$   $\boxed{=}$ 

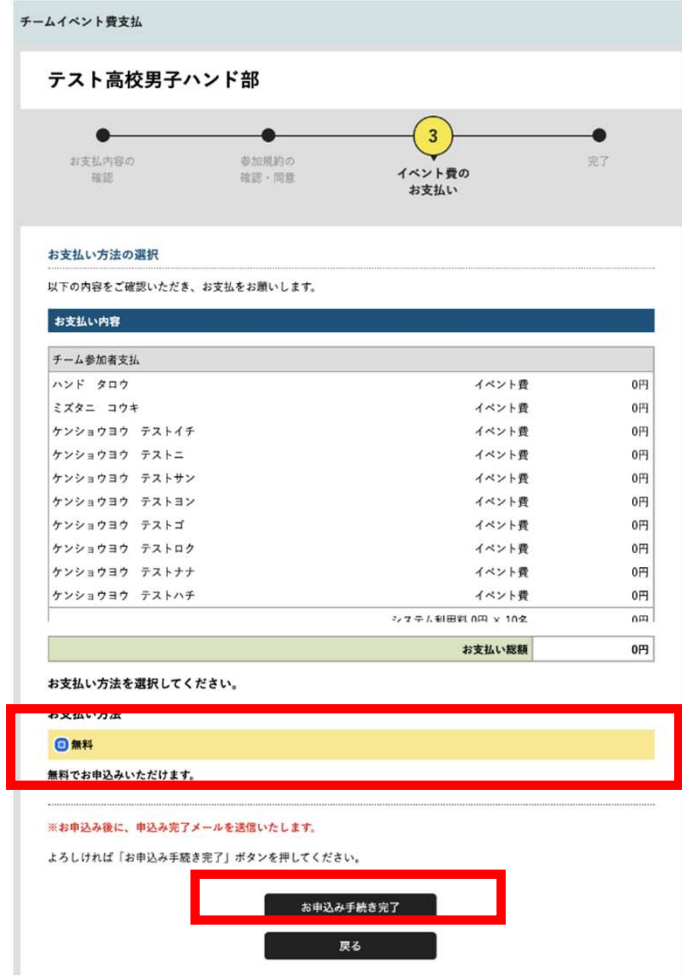

#### エントリーするメンバーの一覧が表示されるため、 .<br>間違いがないか最終確認。

支払い方法「無料」をクリックし、次へ進む

#### 参加メンバー(選手・役員)のエントリーが完了。 チーム管理者のアドレスに完了メールが届く

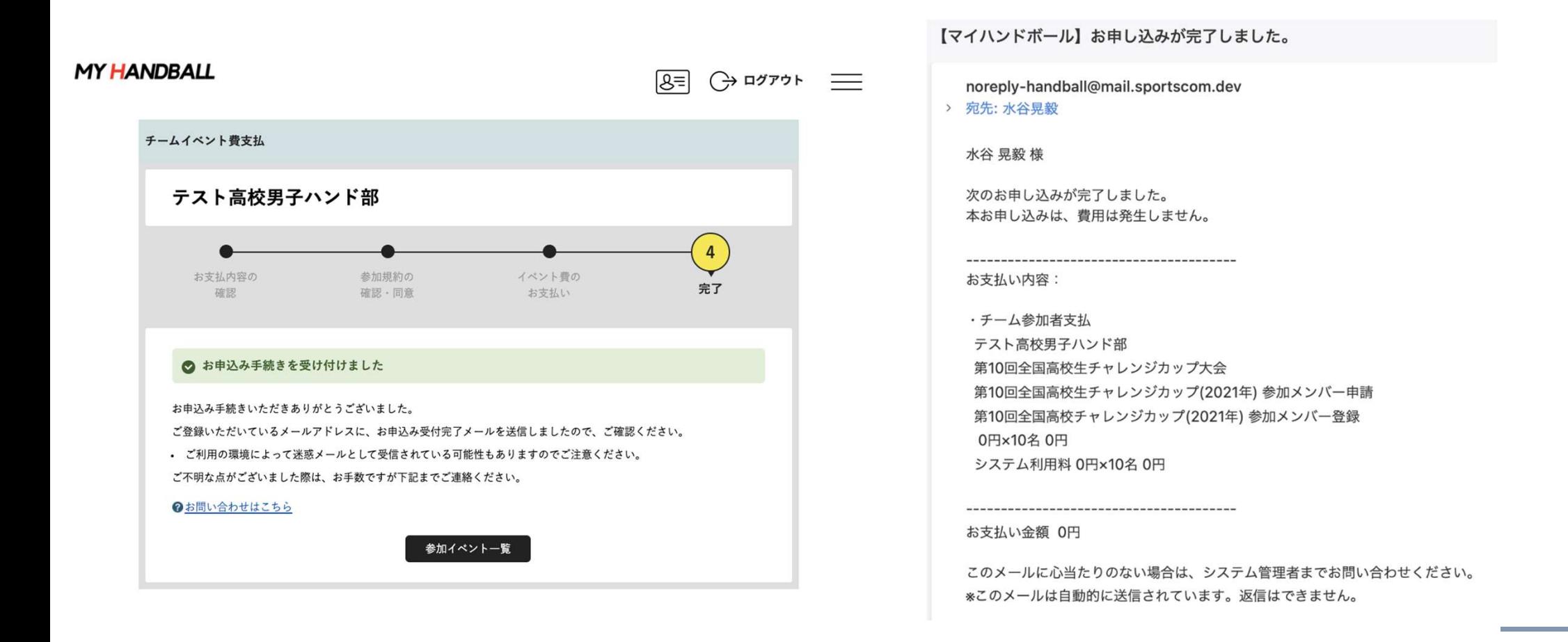

チームとしての参加申込・参加料支払

## 以上で、大会に参加するメンバーの申請が完了です。 最後に、各選手の背番号とユニフォームの色、 チームの集合写真を登録します。

# 申込の流れ

- 1. マイハンドボールにログイン・大会ページを開く
- 2. チーム申込
- 3. 参加メンバー申し込み
- 4. 補足情報(背番号、ユニ色)の登録
- 5. 完了確認/申込書送付

補足情報(背番号)の申請

#### マイハンドボールの画面右上の三本線を開き、 「所属チームー覧」を押す

**MY HANDBALL** 

 $8 = 3$ 

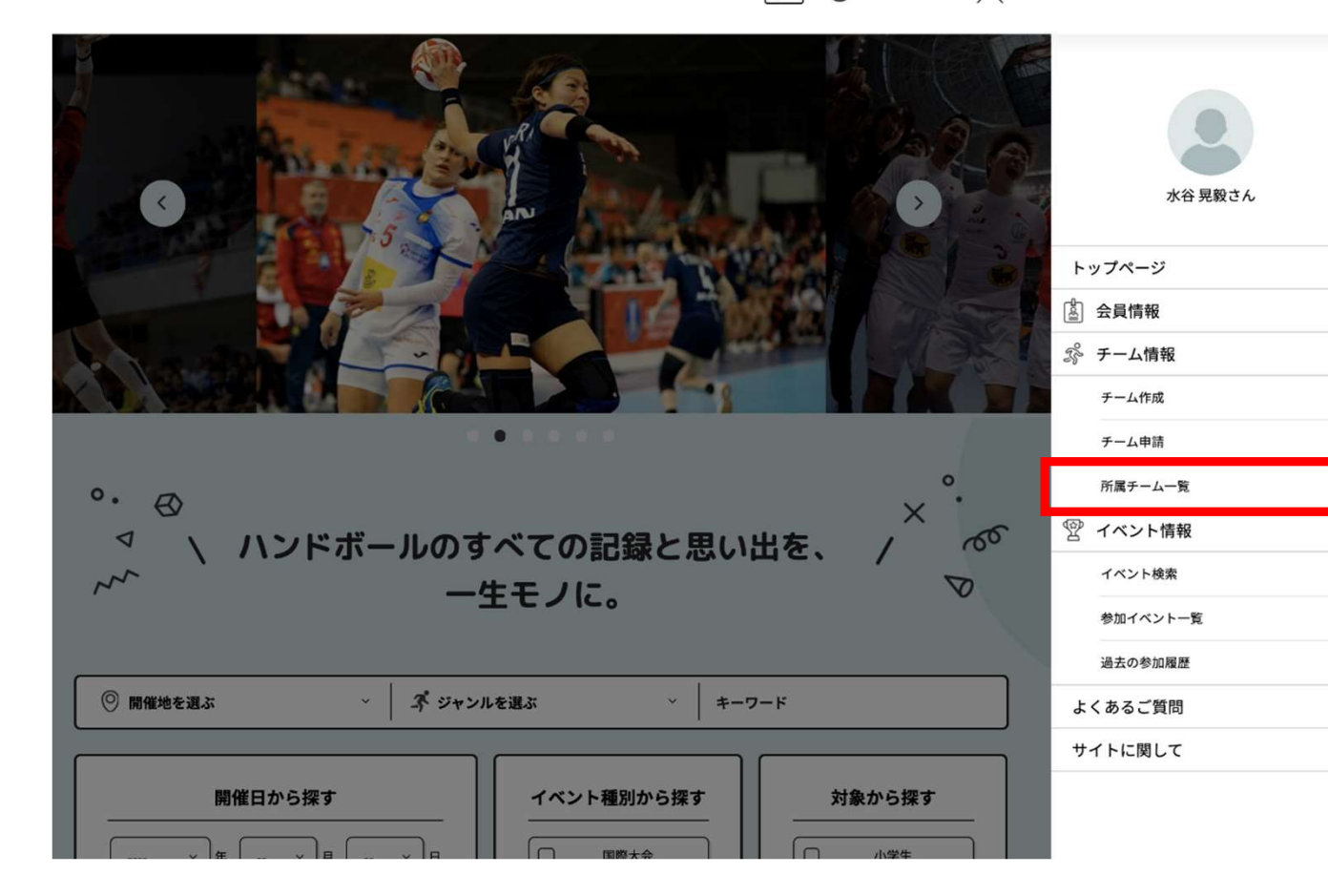

22

 $\checkmark$ 

 $\hat{ }$ 

 $\rightarrow$ 

 $\rightarrow$ 

 $\rightarrow$ 

 $\hat{\phantom{a}}$ 

 $\rightarrow$ 

 $\rightarrow$ 

 $\rightarrow$ 

 $\check{ }$ 

 $\check{~}$ 

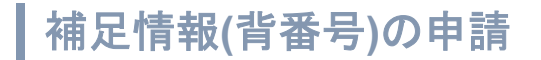

#### 大会にエントリーしたチームを選択し、「チーム情報管理」ページを開く

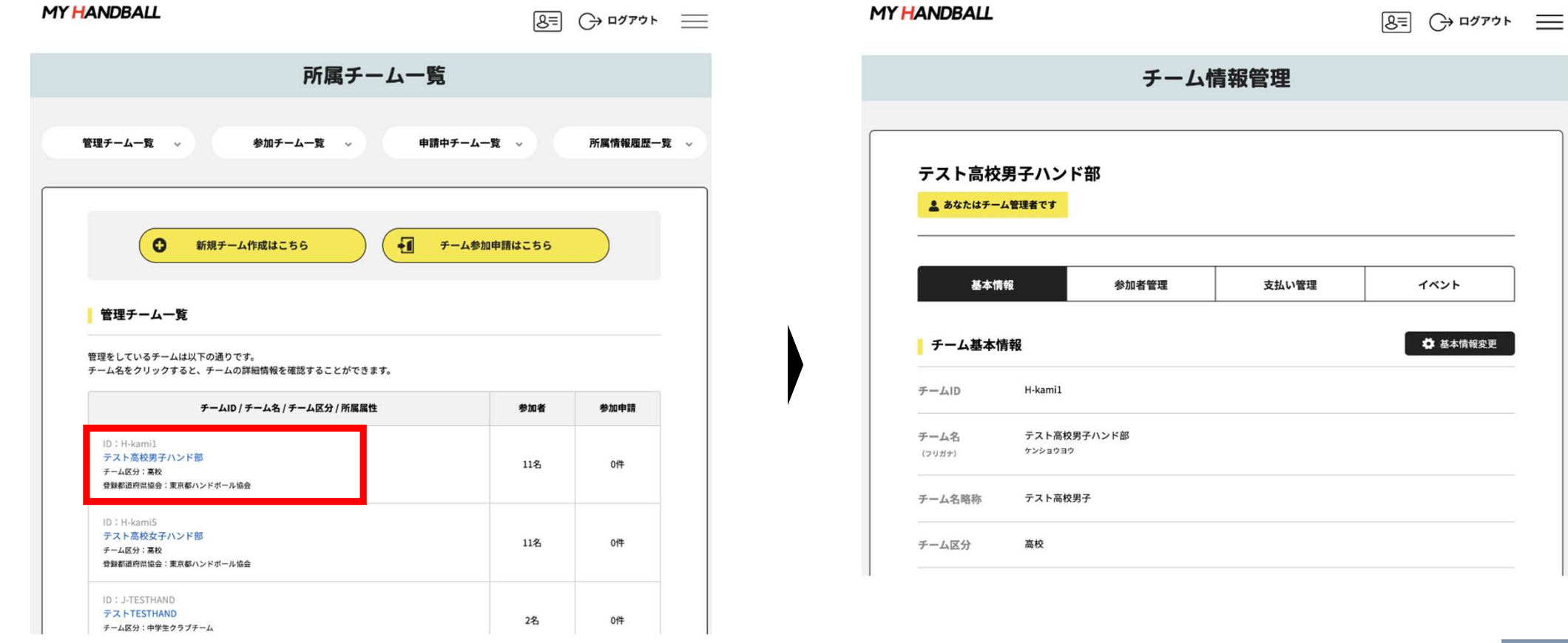

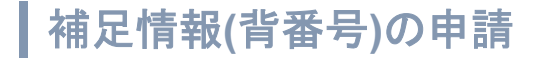

#### 「イベント」タブを開く。 参加予定の大会が一覧表示されているので、「追加情報」ボタンを押す

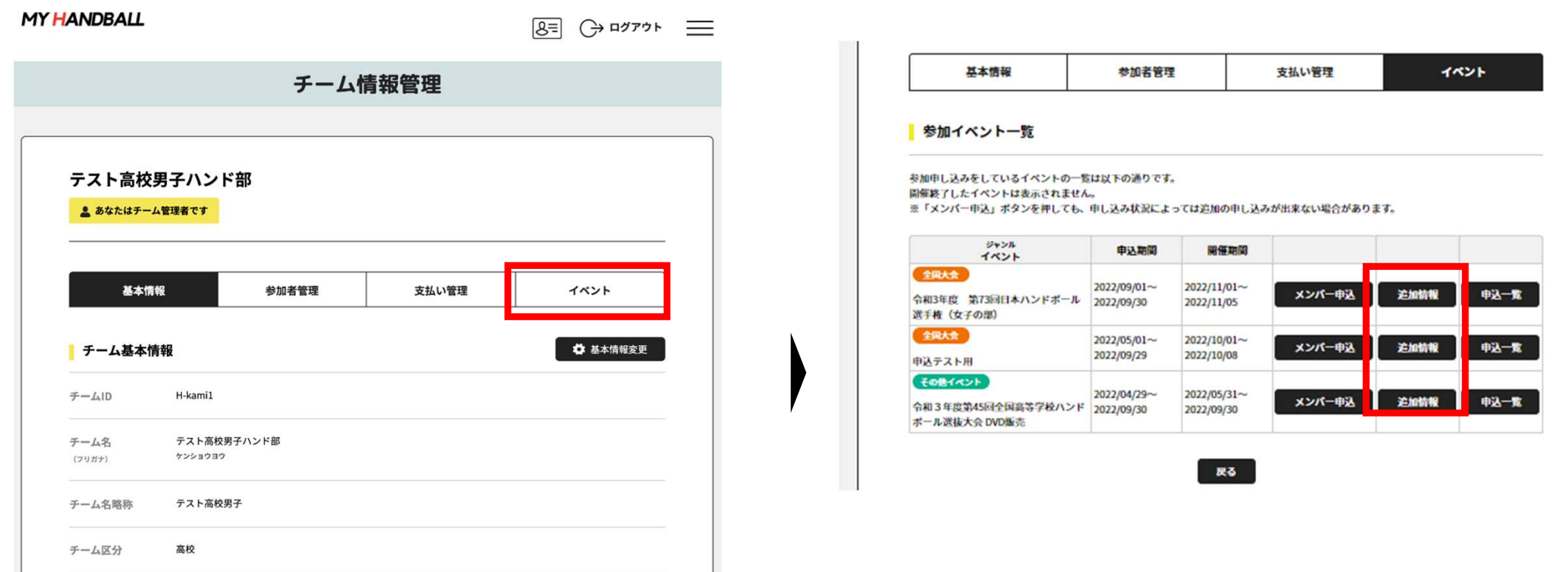

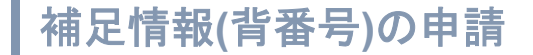

#### 以下の画面が表示されるので、「参加者追加登録」の黄色いタブを開いて 「会員追加情報設定」ボタンを押す

#### ■ テーム追加情報

中以中のイベントにナーム情報 (ユニフォームの色帯) を登録します。 「高加快保安」の思いボタンをクリックしてください。中央新聞中山50年でも使用できます。

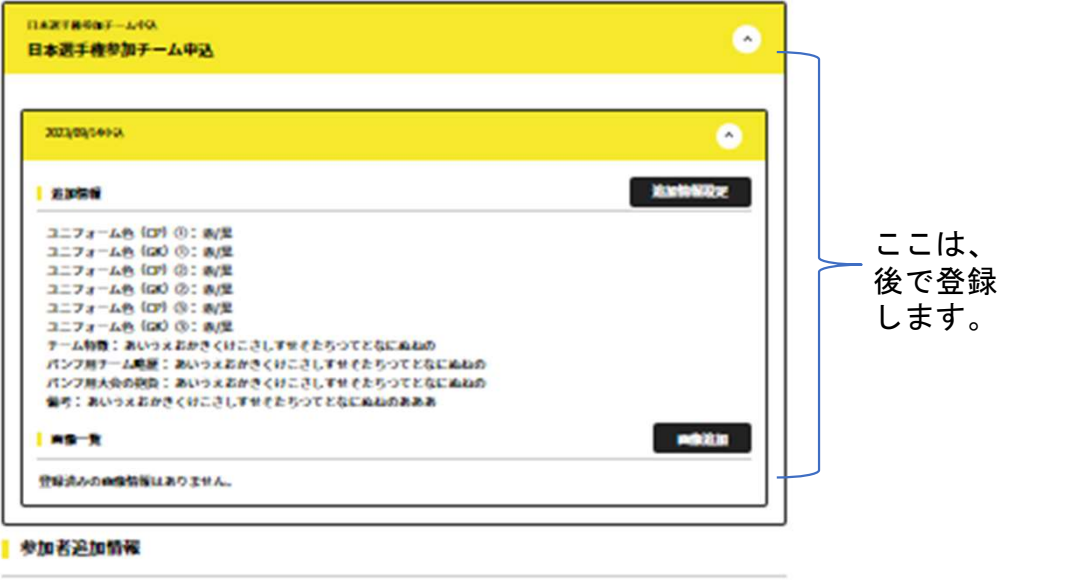

 $\left( 4\right)$ 

#### 中央中のイベントの外的者情報(音楽号、投稿等)を受賞します。 「公員前の情報認定」の思いボタンをクリックしてください。甲込期間中は判定でも安定できます。 пажтвенном 日本選手権参加者中込

#### 参加者追加情報

申込中のイベントの参加者情報(背番号、役職等)を登録します。 「会員追加情報設定」の黒いボタンをクリックしてください。申込期間中は何度でも変更できます。

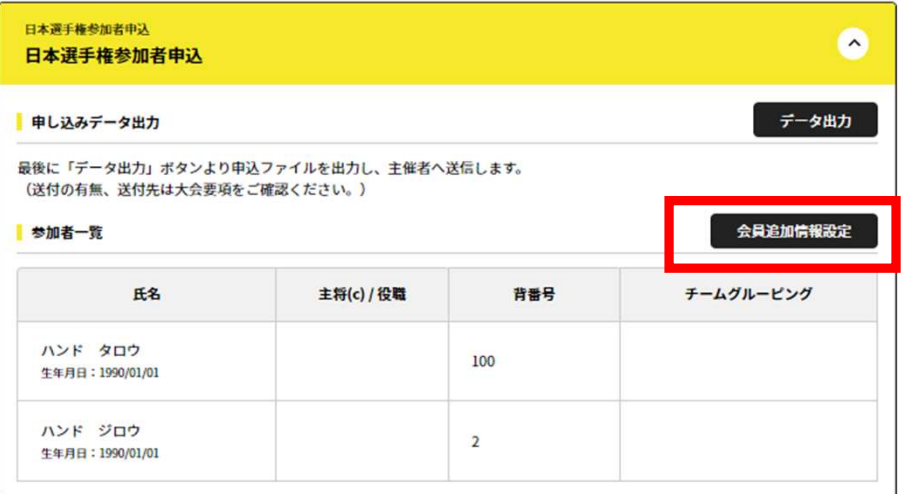

#### 補足情報(背番号)の申請

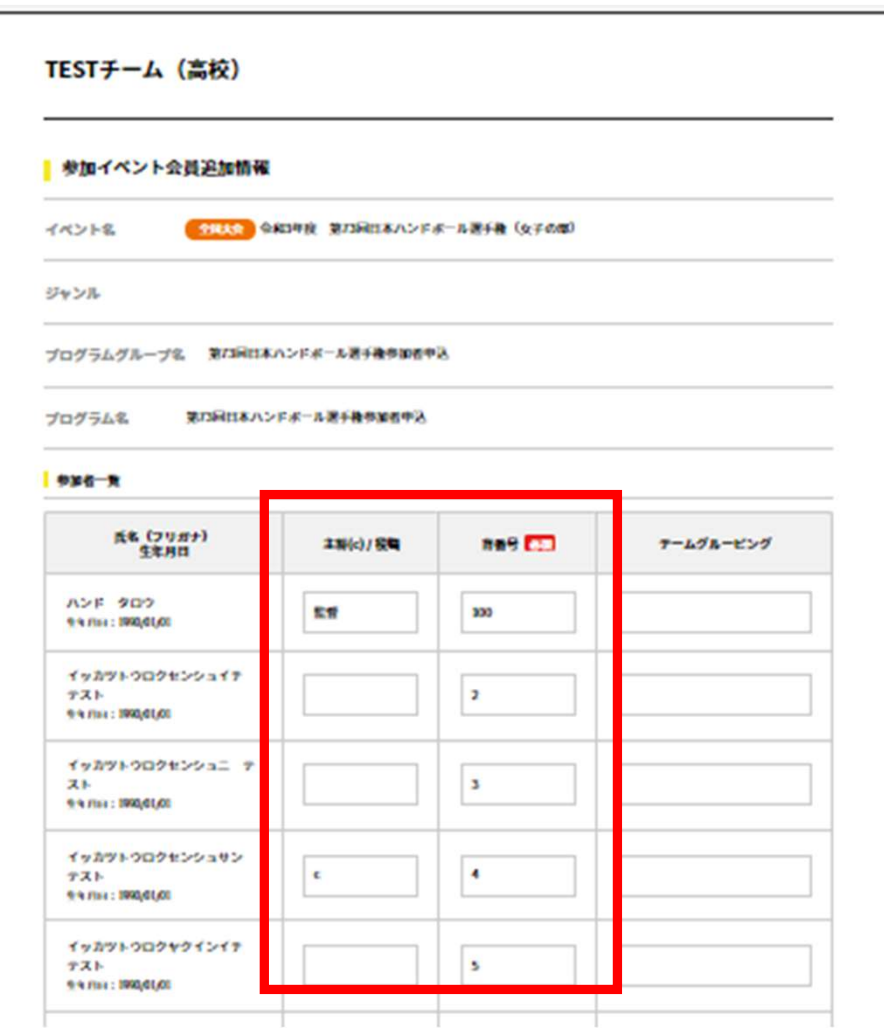

#### <背番号列:必須>

- ・各選手の背番号を数字(半角)で入力。
- ・役員の方は、100以上の番号(100,101, 102,‥) を入れてください。 <**背番号列:必須>**<br>・各選手の背番号を数字(半角)で入力。<br>・役員の方は、100以上の番号(100,101, 102,‥)<br>を入れてください。<br>\*パンフレットには、ここで入力する背番号の昇順<br>に掲載されます。<br><**主将(c)/役職列>**<br>・主将の方は、「c(※半角 小文字)」と記入。<br>・役員の方は、役職を記入。 例:監督、マネージ<br>ャー、など。パンフレットに掲載されます。 <背番号列:必須><br>・各選手の背番号を数字(半角)で入力。<br>・役員の方は、100以上の番号(100,101, 102,‥)<br>を入れてください。<br>\*パンフレットには、ここで入力する背番号の昇順<br>に掲載されます。<br><主将(c) / 役職列><br>・主将の方は、「c(※半角 小文字)」と記入。<br>・投員の方は、「c(※半角 小文字)」と記入。<br>・役員の方は、役職を記入。 例:監督、マネージ<br>ャー、など。パンフレットに掲載されます。<br>※選手・役員の両

\*パンフレットには、ここで入力する背番号の昇順 に掲載されます。

#### <主将(c) / 役職列>

- 
- 

ャー、など。パンフレットに掲載されます。

※選手・役員の両方で登録の場合は、「選手兼監 督」など兼務がわかるよう記載のこと。

入力後、下部の「確定」ボタンを忘れずに押す。

チームグルーピング? :1つのクラブ・学校から複数チー ムエントリーする際に使用する欄。今回は使いません。

補足情報(背番号)の申請

**MY HANDBALL** 

#### 以下の完了画面が表示されれば、登録完了です。 続いて、【戻る】を押してユニフォーム色の登録へ。

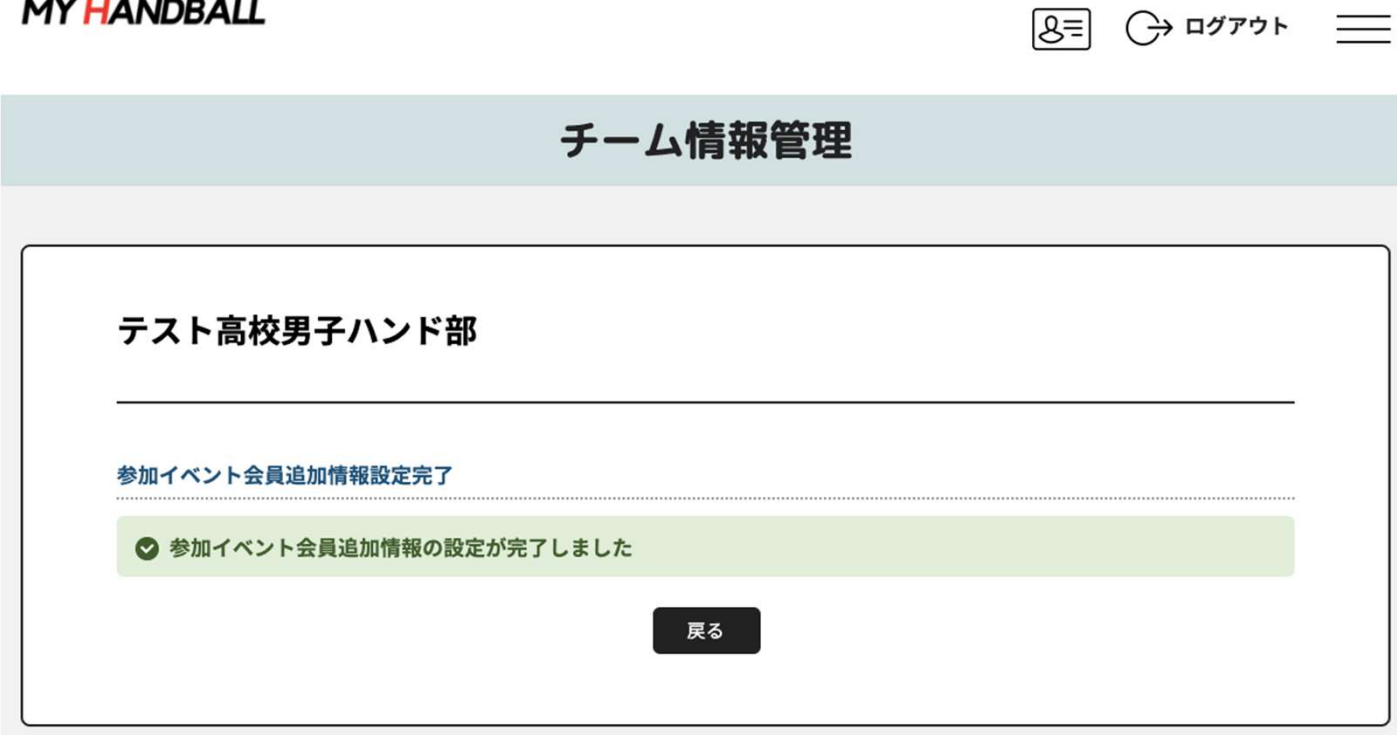

#### 「チーム追加情報」の「追加情報設定」の黒いボタンを押します。

#### ■ テーム追加情報 中込中のイベントにナーム情報 (ユニフォームの色帯) を登録します。 「出版情報設定」の思いようシキクリックしてください。中込番類中は何度でも使用できます。  $maxmax -1$  $\bullet$ 日本選手機参加チーム中込 2023/09/1403 ø ■ 第3条理 地域情報設定 ユニフォーム色(D) (0): 8/足  $2 - 7x - 6$  (ca) (b) with ユニフォーム色(ロ)(3): 8/星 ユニフォーム色 (GK) ②: 8/至 ユニフォームA (DF) ③: 8/里 ユニフォーム色 (GK) ③: 8/星 テーム特徴: あいうえおかきくけこさしすせそとろつてとなにぬねの パンフ用ナーム映画: あいうえおかきくけこさしすせそとちつてとなにぬねの パンプ用大会の契約: あいうえおかきくけこさしてせてたちつてとなにぬねの 備考:あいうえおかきくけこさしすせぞたちつてどなにぬねのあああ **MAXIE NS-R** 管理済みの曲像情報はありません。

参加者追加情報

中以中のイベントの外国者情報 (青長号、長篇等) を登録します。 「会員追加情報設定」の思いボタンをクリックしてください。申込期間中は判定でも安定できます。

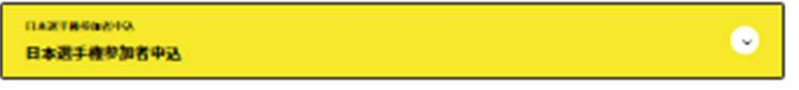

**IRG** 

補足情報(ユニ色)の申請

#### 記入例に沿って、ユニフォーム色やチーム特徴などを記載し、確定ボタンを押す

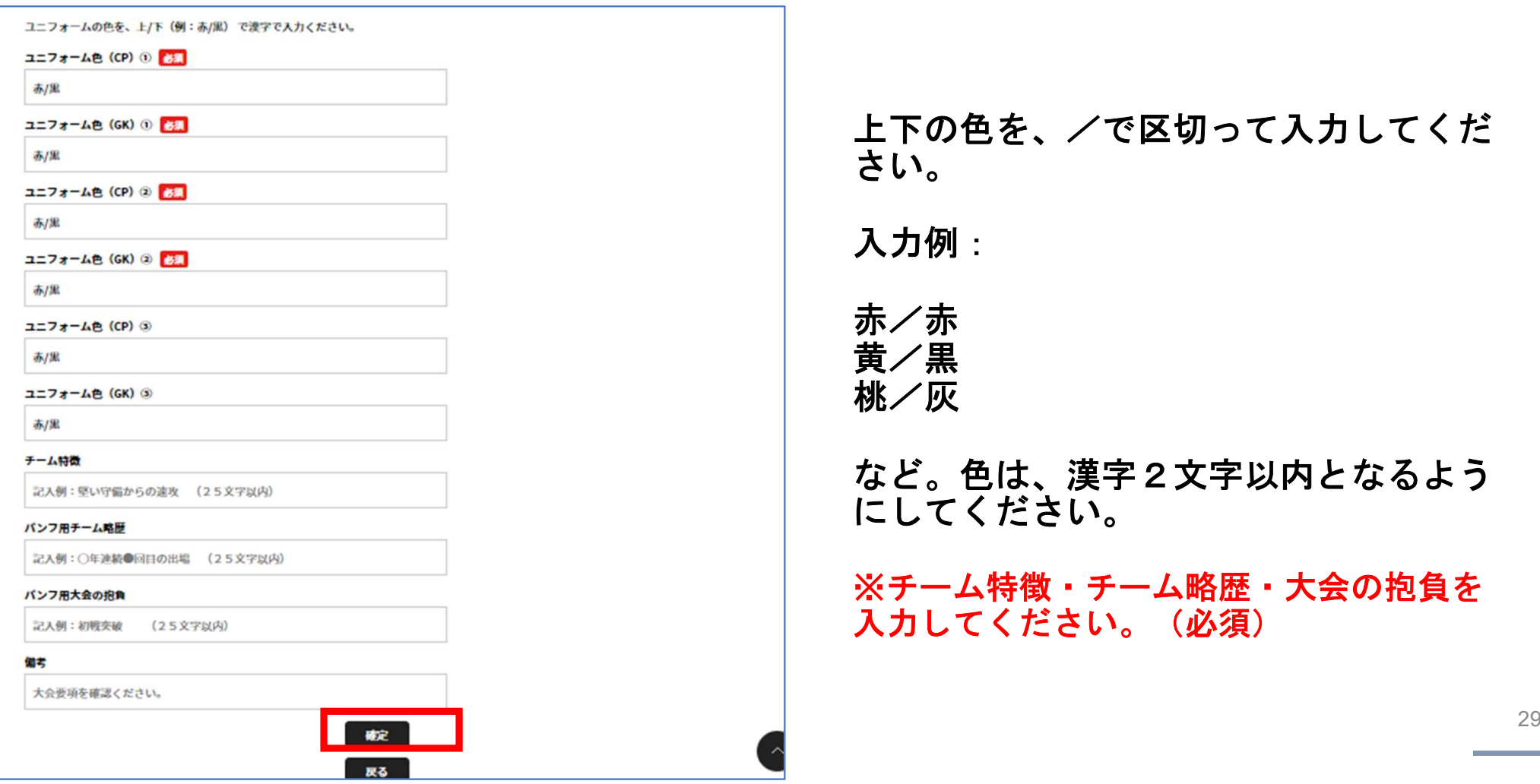

#### 「チーム追加情報」の「画像追加」からチームの集合写真を登録してください。

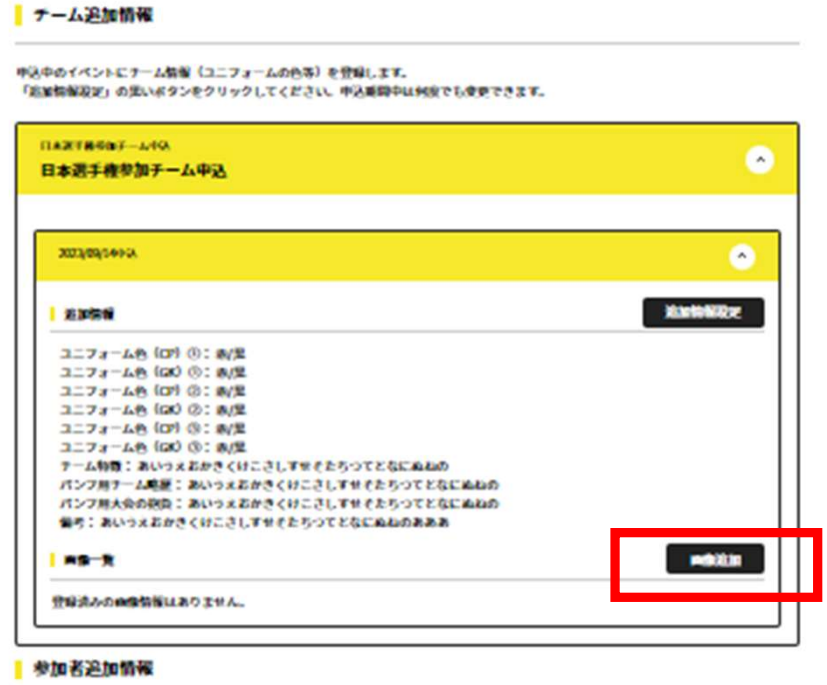

中込中のイベントの外国者物産(再長号、税募等)を登録します。 「会員お加強保証す」の思いボタンをクリックしてください。中以期間中は何度でも安定できます。

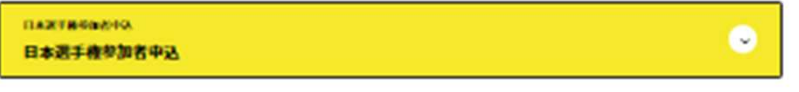

**IRG** 

補足情報(ユニ色)の申請

#### 以下の完了画面が表示される。「戻る」を押して、最終確認へ

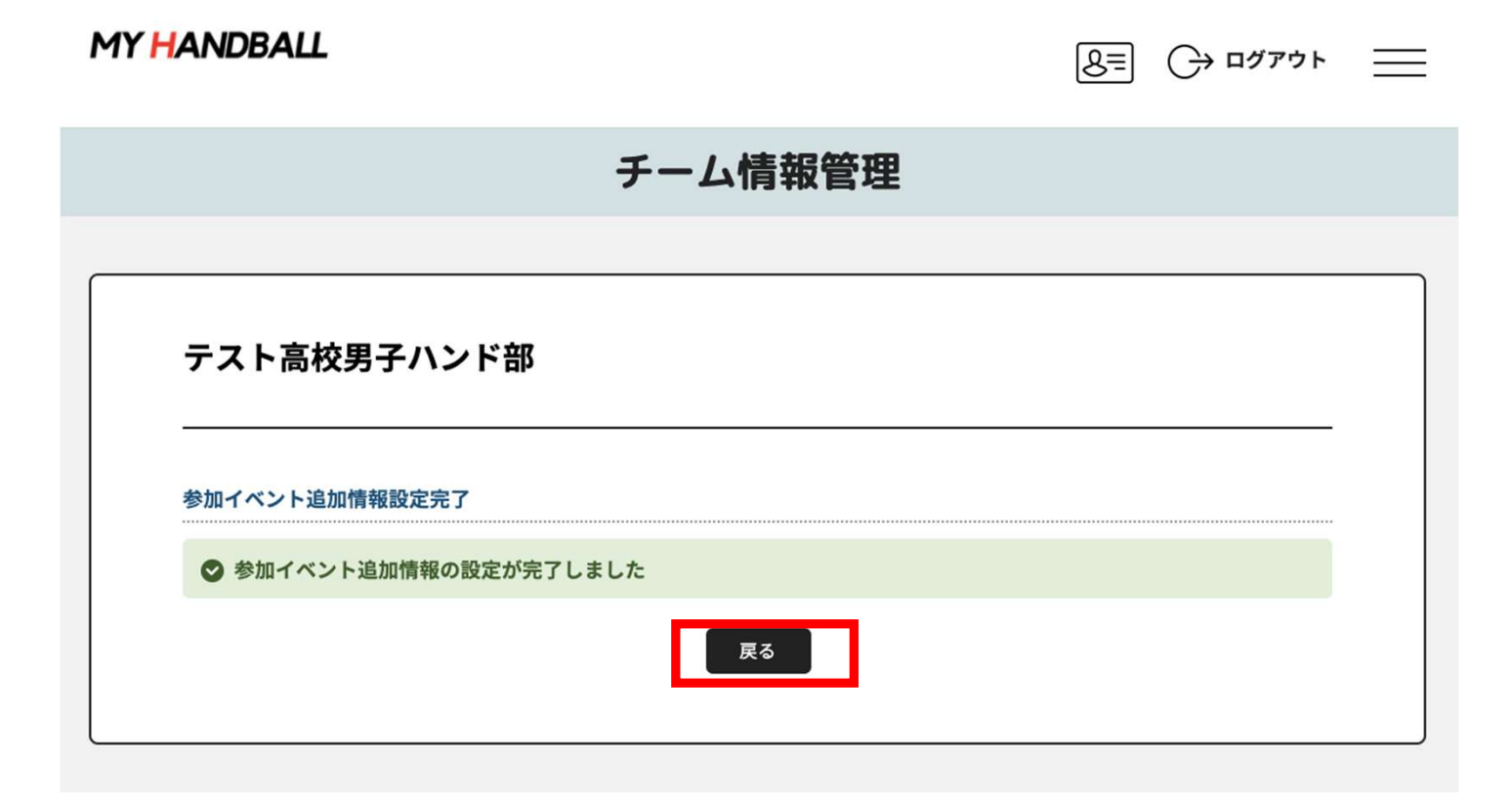

#### 黄色いタブを開き、内容に間違いがないかを確認してください

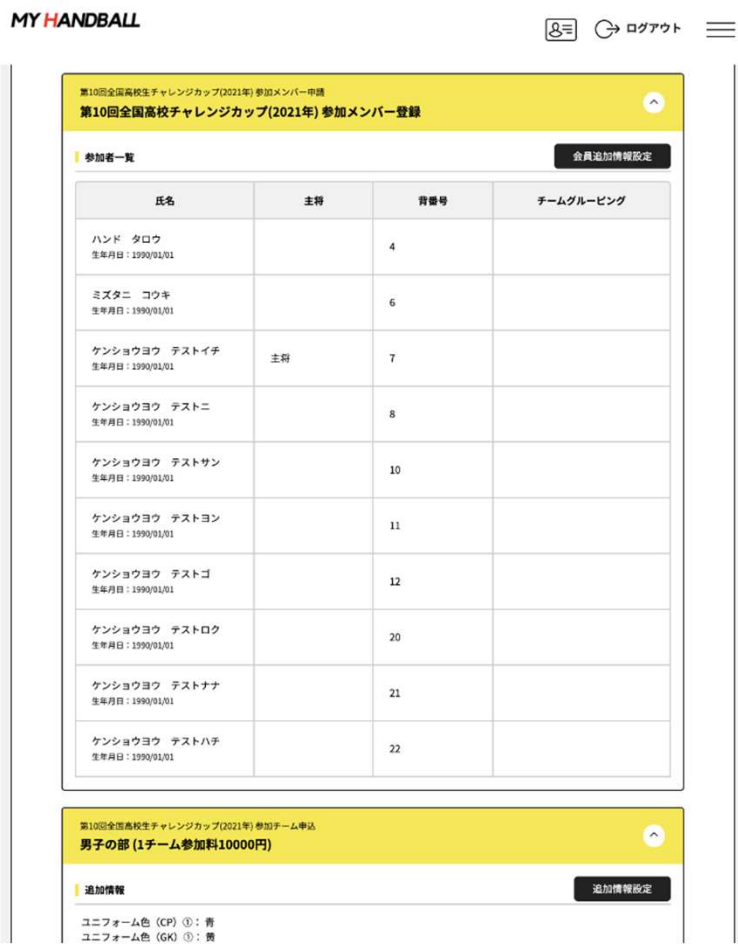

補足情報(背番号、ユニ色)の申請

## 以上で、補足情報の登録完了です。 お疲れ様でした!

# 申込の流れ

- 1. マイハンドボールにログイン・大会ページを開く
- 2. チーム申込
- 3. 参加メンバー申し込み
- 4. 補足情報 (背番号)の登録
- 5. 完了確認・申込書送付

### 3つ全て完了したか、いま一度ご確認ください。 (男女ともエントリーする場合、それぞれ申込が必要です)

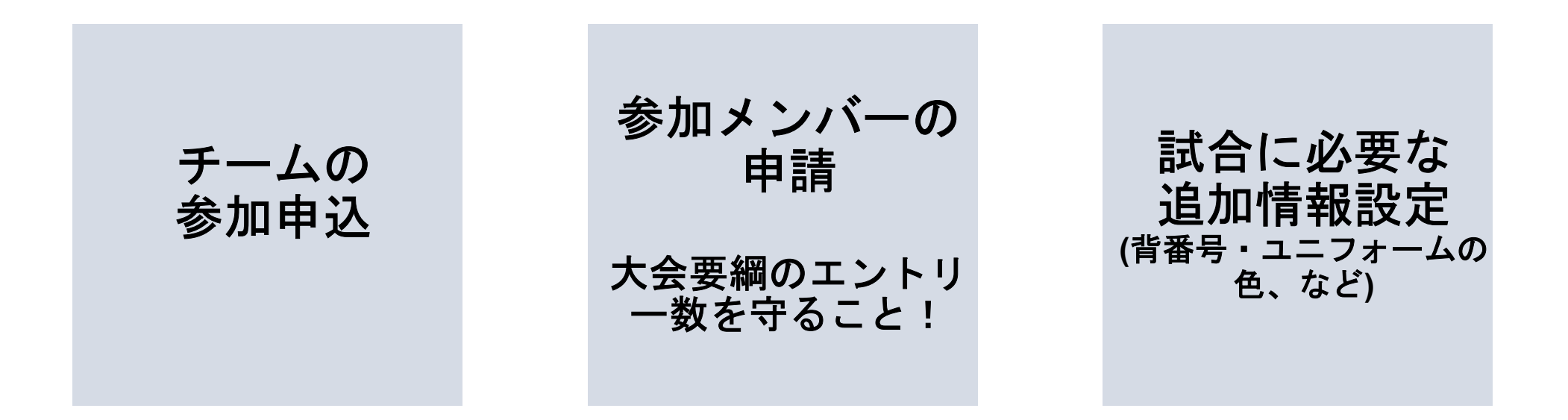

申し込み後の参加メンバーの変更は、P.37を参照してください。

#### 大会申込Excelの出力・送付

①「イベント」タブの「追加情報」ボタンを押します。

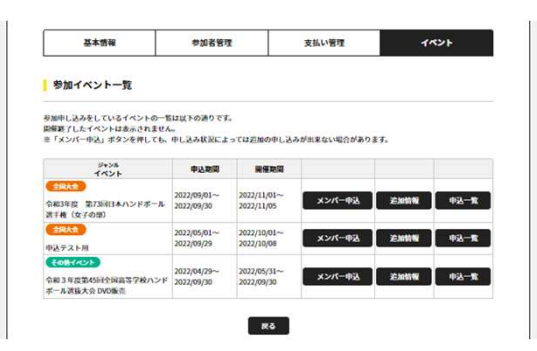

#### ②参加者追加情報の黄色いバーを開き、右上の【データ 出力】 をクリック

参加者追加情報

申込中のイベントの参加者情報(背番号、役職等)を登録します。 「会員追加情報設定」の黒いボタンをクリックしてください。申込期間中は何度でも変更できます。

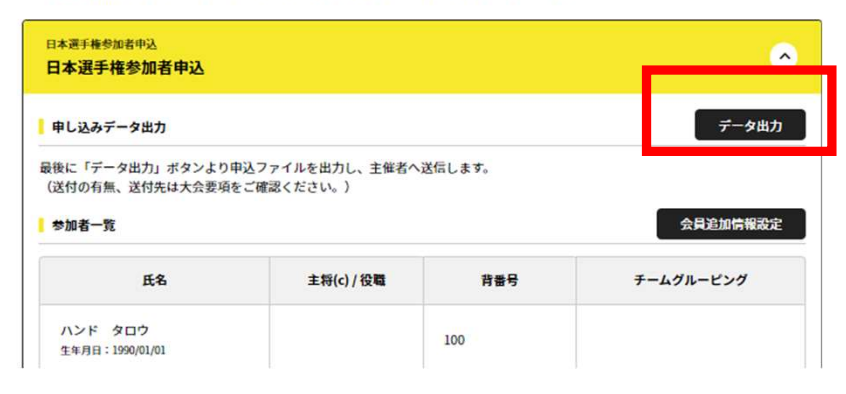

#### ③大会申込Excel様式が出力されます。

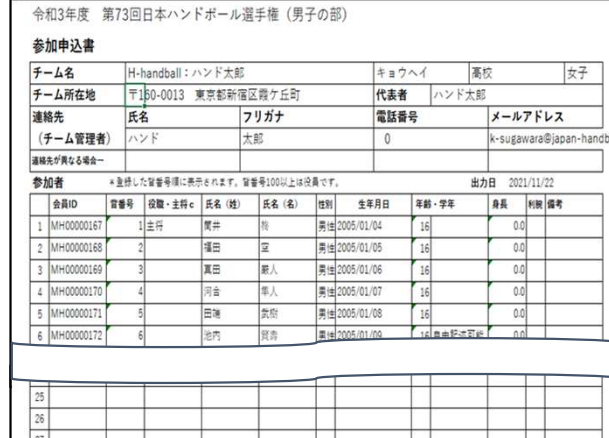

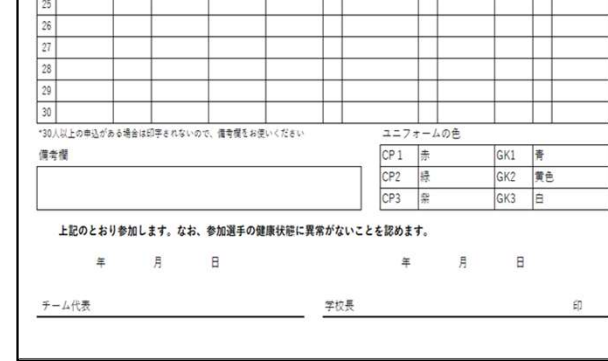

#### 左記の情報がパンフレッ トに掲載されます。

身長・利き腕に変更あれ ば、マイハンドボールデ ータを修正して再出力す るか、左記Excelを修正し てください。

#### 必ず、申込書作成の手引きに従って作成してください。

参加メンバーの変更

#### 【申し込み期間中】

#### 申し込み締め切り日は2月6日(火)です。

■ 参加者追加

P.13~19の手順で追加してください。追加後、背番号等 を入力してください(P.26)

■参加者の背番号・役職の変更

P.26の画面から変更してください

#### ■参加者の削除

システム上でメンバー削除はできません。P.26の画面の 役職名列に「削除」と登録してください。

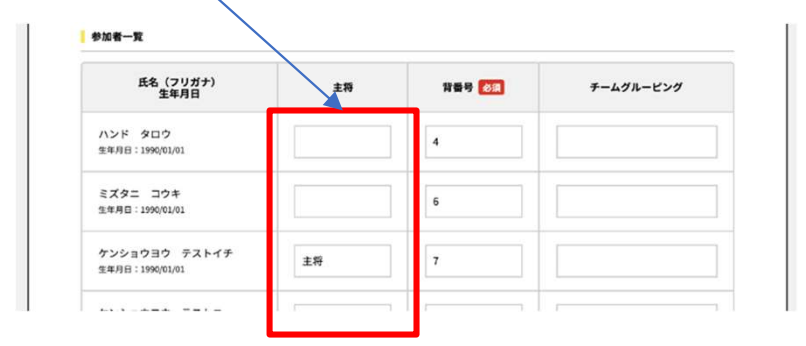

P.36の申込書をメールで再送してください。再送である ことを明記してください。

#### 【申し込み締め切り後】

■システムでの変更はできません。

必ず、役員選手変更届(岐阜県および三重県ハンドボー ル協会HP内の第47回選抜大会HPからダウンロード)を 使用して、期日までに提出してください。

→データ出力したエクセルシートを変更しないでください。

■ベンチ外役員(トレーナー・ドクター・通訳)について は、トレーナー・チームドクター・通訳参加届(役員外) (岐阜県および三重県ハンドボール協会HP内の第47回 選抜大会HPからダウンロード)を使用して、期日までに 提出してください。

お問い合わせ先

## 操作上の不明点の 問い合わせ

## マイハンドボールコールセンター 03-6386-7330 (電話受付時間 平日10:00-17:00)

#### 大会についての 問い合わせ 大会主催者 (大会要項の申込送付先)